## Exeter Learning Environment (ELE) Quick Start Guide Access via *MyExeter* or at <a href="http://vle.exeter.ac.uk/">http://vle.exeter.ac.uk/</a>

Exeter Learning Environment (ELE) provides access to online materials which support your course here at Exeter University. In addition to materials which accompany most individual degree modules, ELE also includes more general resources to aid you in your studies.

Logging on to ELE enables you to access course information, lecture notes and presentations as well as interact with other students and your tutors.

You can log on to ELE from anywhere using your University user name and password. On the front page you will have two different ways of logging in shown below in Image [1] highlighted in red. Select one of the options to proceed to your modules.

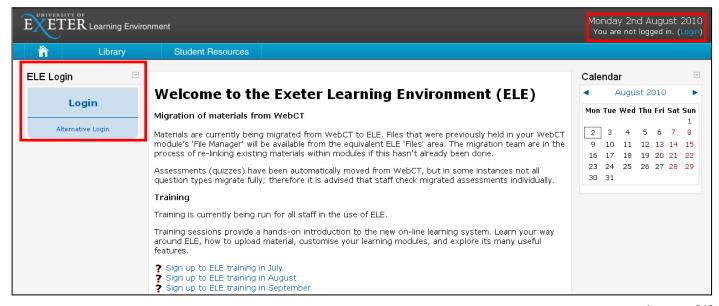

Image [1]

When you are logged in to ELE you will have a similar page view to front page however you should now have the 'My Course' block on the left hand side of the page highlighted in image [2]. The 'my courses' block highlighted in image [2] will list all the modules which you are enrolled \*. You will also see an option to view 'All Courses', this will list all university modules. At the bottom of the all courses page you should also see a search box available to search ELE for a module name or module code.

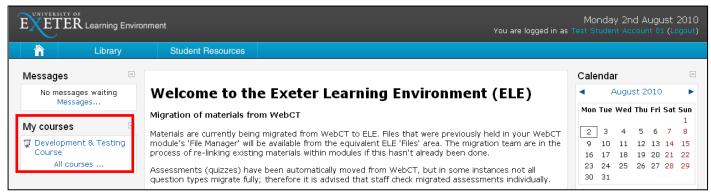

Image [2]

As a Student at the University you will be able to search and view all University modules available on ELE. You will find you have restricted access to certain course content however the system is very open and will allow you to cross reference your studies using other subject areas.

<sup>\*</sup> If you do not see modules listed when you log in to ELE you should contact your department to ensure that you are registered in the student database (SITS) for those modules.

## **ELE Module page Layout**

A module page is divided into three columns; a wide central pane and two narrower side columns. The narrow outer columns contain blocks. Blocks are small panels that contain tools or information like the calendar or news feeds.

The central column is the main area, to which documents, links to web resources, and activities such as assessments can be accessed.

The centre column is divided horizontally into series of boxes. The first box is intended as a header to put a title or any introductory text, and below this are numbered boxes for 'topics' into which the module's materials can be organised.

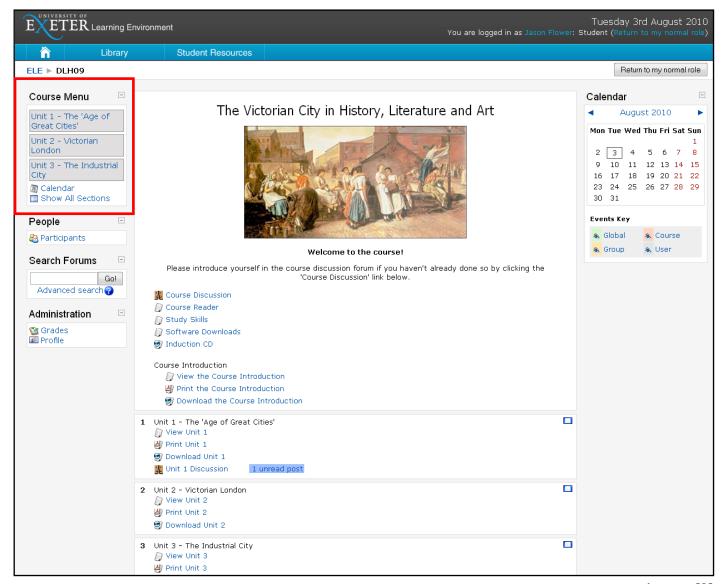

Image [3]

Each module will contain a block called Course menu, this block will list all the active topics running in the module. The example in Image [3] above has three active topics listed Unit 1-3. For lager modules with more Topics the course Menu can be used as a quick link to a particular topic. If you select a module unit using the course menu all other topics will collapse leaving a clearer view of your selected topic. To expand and view all topics select the show all topics option in the course menu block.

## **ELE Icons**

Image [4] shows some of the content options with Icons you may encounter while using ELE. Depending on the content type the icon next to the content link will be different.

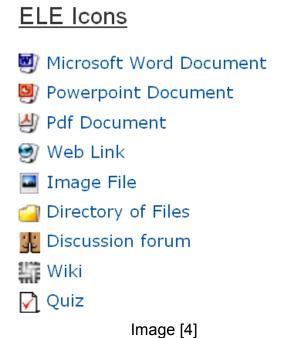

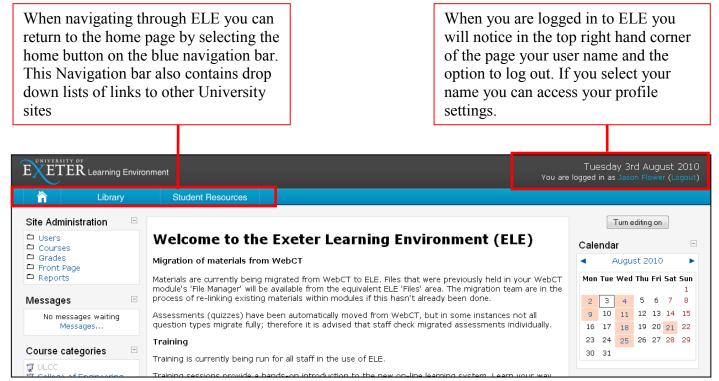

Image [5]

For more help and advice regarding ELE see: ELE Frequently asked question sheet.

For information relating your course and content please contact your tutor